## ABC XYZ АНАЛИЗ НОМЕНКЛАТУРЫ

Документация, содержащая информацию об эксплуатации программного обеспечения

> ООО «Точка Роста» 2022 год

## Руководство пользователя программной обработки ABC XYZ анализа номенклатуры

Для использования программной обработки ABC XYZ (далее ПО) необходимо:

- 1. Зайти в базу данных (далее БД) 1С:Dalion
- 2. Далее Сервис -> Дополнительные отчеты и обработки -> Дополнительные внешние обработки
- 3. В графе отбора установить следующий тип отбора:
	- а. Поле отбора = Номенклатура. Вид номенклатуры
	- b. Тип сравнения = Не в списке
	- с. Значение отбора см. рис.1

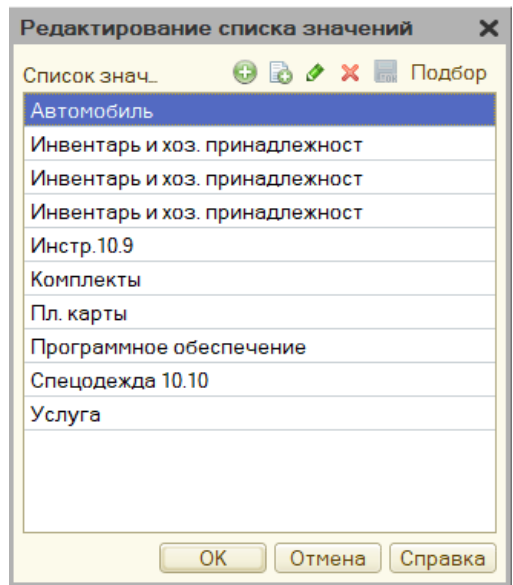

 $(pnc. 1)$ 

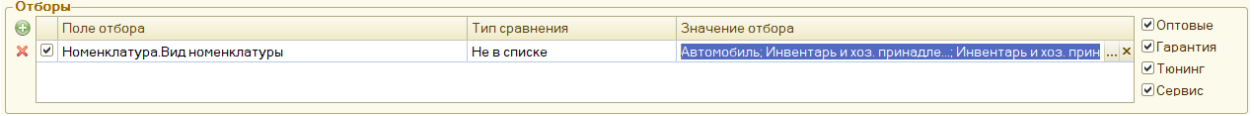

 $(pnc. 2)$ 

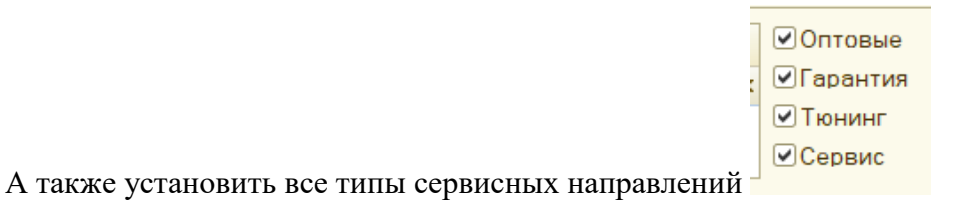

В настройках установить следующие значения полей:

4. Блов «ABC XYZ»:

\n\n- a. ABC
\n- i. 
$$
A = 36
$$
\n- ii.  $B = 4$
\n- iii.  $C = 1$
\n- b. ABC\_2
\n- i.  $A = 50$
\n- ii.  $B = 20$
\n- iii.  $C = 0$
\n- c. XYZ
\n- i.  $X = 0$
\n- ii.  $Y = 45$
\n- iii.  $Z = 90$
\n- d. Cpos mpushahuk memkakaya = 365
\n- e. Thepoquathocht = Mecxay
\n
\n5. Блов «Анализ по ценам»:

\n\n- a.  $Fpynna 1 = 0$
\n- b. Pynna 1 = 0
\n

- b. Группа  $2 = 2000$
- c. Группа  $3 = 10000$
- d. Группа  $4 = 50000$
- 6. Блок «Значения для анализа данных»:
	- a. Категория закупочной цены = Закупочная
	- b. Затраты на хранение = 1
	- c. Затраты на повторные закупки = 1000
	- d. Вероятность спроса каждой номенклатурной группы (см. рис.3):
		- i.  $AI = 1,2816$
		- ii.  $B1 = 1,0364$
		- iii.  $C1 = 0.5512$
		- iv.  $A2 = 1,0803$
		- v.  $B2 = 1,0101$
		- vi.  $A3 = 1,0364$
		- vii.  $B3 = 0,6745$
		- viii.  $A4 = 0,8416$
		- ix.  $B4 = 0.6$

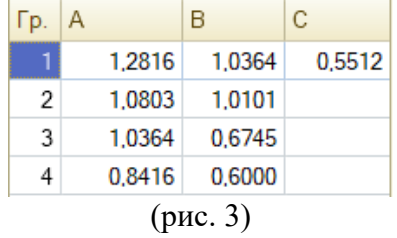

- 7. Блок «Заказ поставщику»:
	- a. Количество дней доставки = 12
	- b. Использовать Супербаланс = Да
	- c. Значения весовых коэффициентов помесячной истории (см. рис. 4):

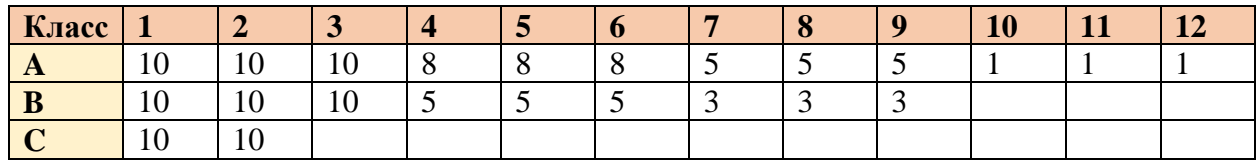

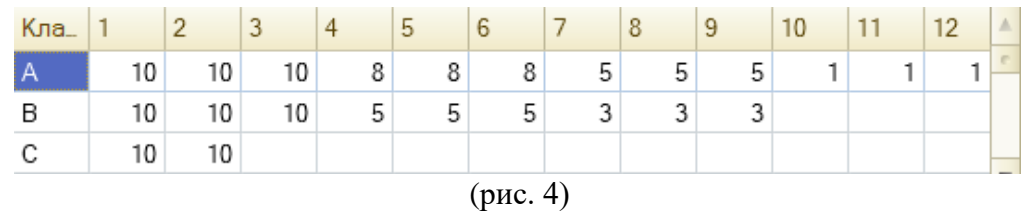

8. В итоге должны получиться следующие данные:

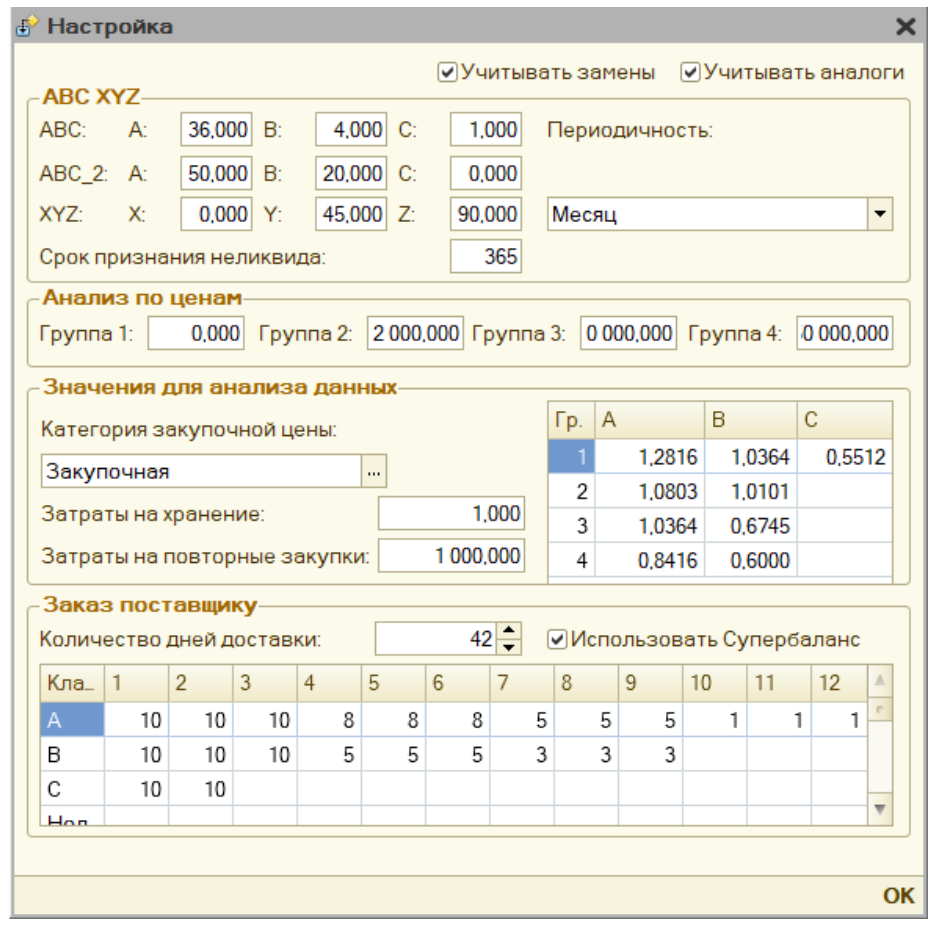

(рис. 5)

9. Далее необходимо сохранить данные настройки, нажав на логотип Вверху экрана

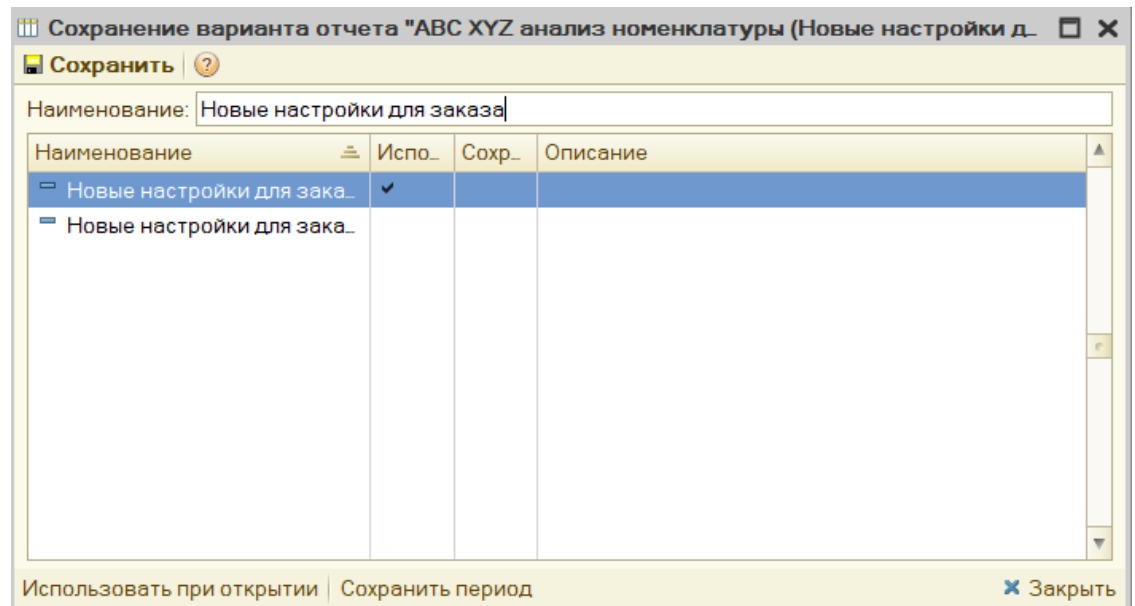

(рис. 6)

10. Установить необходимый временной интервал

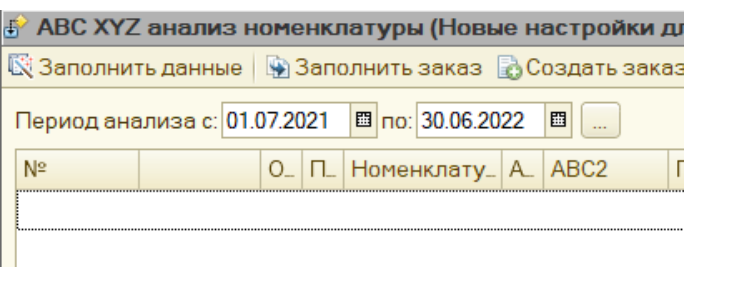

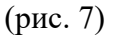

11. Заполняем таблицу данными с помощью кнопки **к** Заполнить данные . ПО соберет данные по всем использованным номенклатурным артикулам о расходе, наличии и количестве в заказах, а также классифицирует номенклатуру исходя из этих данных.

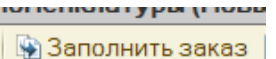

- 12. Далее нажимаем на кнопку **. ПО рассчитает количество**, которое требуется заказать, если это требуется на основании срока поставки, цены и страхового запаса. Далее фильтруем список, оставляя только те позиции, которые необходимо заказать и проверяем количество, предложенное программой.
- 13. На основании откорректированных данных создается документ внутренний заказ по кнопке **В** Создать заказ . И далее передается поставщику для доставки, путем создания документа «Заказ поставщику», который будет отслеживать поступление товара на склад Заказы поставщику